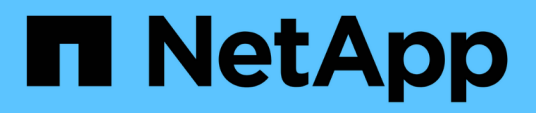

# **Anforderungen**

Amazon FSx for NetApp ONTAP

NetApp November 28, 2023

This PDF was generated from https://docs.netapp.com/de-de/bluexp-fsx-ontap/requirements/task-settingup-permissions-fsx.html on November 28, 2023. Always check docs.netapp.com for the latest.

# **Inhalt**

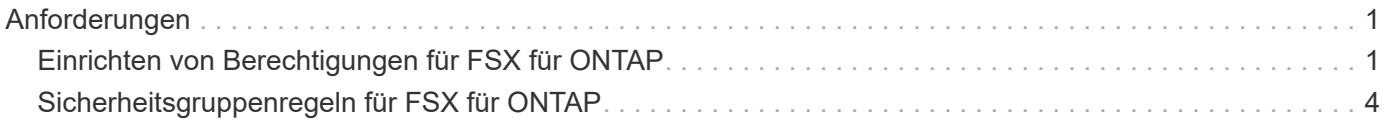

## <span id="page-2-0"></span>**Anforderungen**

## <span id="page-2-1"></span>**Einrichten von Berechtigungen für FSX für ONTAP**

Zum Erstellen oder Managen einer FSX for ONTAP-Arbeitsumgebung müssen Sie AWS-Zugangsdaten zu BlueXP hinzufügen. Dazu stellen Sie den ARN einer IAM-Rolle bereit, die BlueXP die Berechtigungen gibt, die zum Erstellen einer FSX for ONTAP-Arbeitsumgebung erforderlich sind.

## <span id="page-2-2"></span>**Einrichten der IAM-Rolle**

Richten Sie eine IAM-Rolle ein, mit der BlueXP die Rolle übernehmen kann.

## **Schritte**

- 1. Wechseln Sie im Zielkonto zur IAM-Konsole.
- 2. Gewähren Sie BlueXP Zugriff auf das AWS Konto. Klicken Sie unter Zugriffsverwaltung auf **Rollen > Rolle erstellen** und befolgen Sie die Schritte zum Erstellen der Rolle.
	- Wählen Sie unter **Vertrauenswürdiger Entitätstyp AWS-Konto** aus.
	- Wählen Sie **another AWS Account** aus und geben Sie die BlueXP **Account-ID** ein:
		- Für BlueXP SaaS: 952013314444
		- Für AWS GovCloud (USA): 033442085313

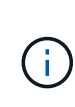

Um die Sicherheit zu erhöhen, empfehlen wir Ihnen, einen anzugeben ["](https://docs.aws.amazon.com/IAM/latest/UserGuide/id_roles_create_for-user_externalid.html)*[Externe ID](https://docs.aws.amazon.com/IAM/latest/UserGuide/id_roles_create_for-user_externalid.html)*["](https://docs.aws.amazon.com/IAM/latest/UserGuide/id_roles_create_for-user_externalid.html). Für den Zugriff auf Ihr AWS Konto muss BlueXP die Rolle ARN (Amazon Resource Name) und die von Ihnen angegebene externe ID angeben. Dadurch wird verhindert, dass die ["Verwirrtes Stellvertreterproblem"](https://docs.aws.amazon.com/IAM/latest/UserGuide/confused-deputy.html).

3. Erstellen Sie eine Richtlinie, die die folgenden erforderlichen Mindestberechtigungen und optionalen Berechtigungen enthält, falls erforderlich.

#### **Erforderliche Berechtigungen**

Die folgenden Mindestberechtigungen sind erforderlich, um BlueXP die Erstellung Ihres FSX für NetApp ONTAP Filesystems zu ermöglichen.

```
{
      "Version": "2012-10-17",
      "Statement": [
\{  "Sid": "VisualEditor0",
                "Effect": "Allow",
                "Action": [
                   "fsx: *"  "ec2:Describe*",
                     "ec2:CreateTags",
                     "iam:CreateServiceLinkedRole",
                     "kms:Describe*",
                     "kms:List*",
                     "kms:CreateGrant"
              \frac{1}{\sqrt{2}}  "Resource": "*"
           }
      ]
}
```
#### **Automatische Kapazität**

Für die Aktivierung sind die folgenden zusätzlichen Berechtigungen erforderlich ["Automatisches](https://docs.netapp.com/de-de/bluexp-fsx-ontap/use/task-manage-working-environment.html) [Kapazitätsmanagement"](https://docs.netapp.com/de-de/bluexp-fsx-ontap/use/task-manage-working-environment.html).

```
"cloudwatch:GetMetricData",
"cloudwatch:GetMetricStatistics"
```
### **Sicherheitsgruppen**

Die folgenden zusätzlichen Berechtigungen sind erforderlich, um BlueXP zu ermöglichen ["Sicherheitsgruppen generieren"](https://docs.netapp.com/de-de/bluexp-fsx-ontap/use/task-creating-fsx-working-environment.html).

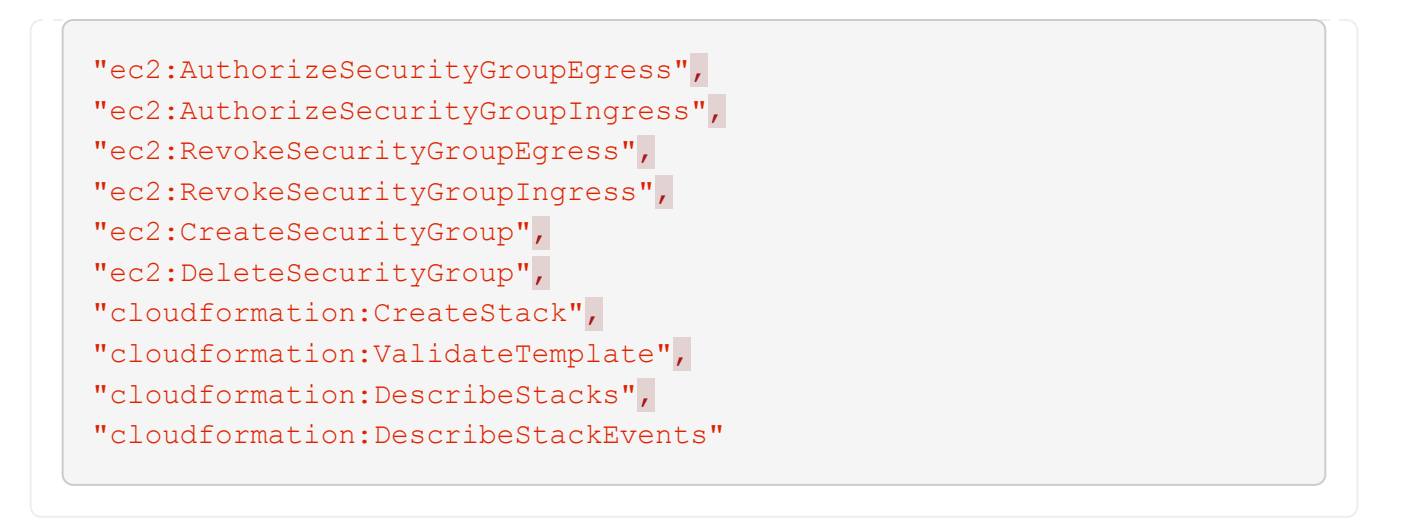

4. Kopieren Sie die Rolle ARN der IAM-Rolle, sodass Sie sie im nächsten Schritt in BlueXP einfügen können.

## **Ergebnis**

Die IAM-Rolle verfügt nun über die erforderlichen Berechtigungen.

## **Fügen Sie die Anmeldeinformationen hinzu**

Nachdem Sie die IAM-Rolle mit den erforderlichen Berechtigungen angegeben haben, fügen Sie die Rolle ARN zu BlueXP hinzu.

### **Bevor Sie beginnen**

Wenn Sie gerade die IAM-Rolle erstellt haben, warten Sie einige Minuten, bis die neuen Anmeldeinformationen verfügbar sind.

#### **Schritte**

1. Klicken Sie oben rechts in der BlueXP-Konsole auf das Symbol Einstellungen und wählen Sie **Anmeldeinformationen**.

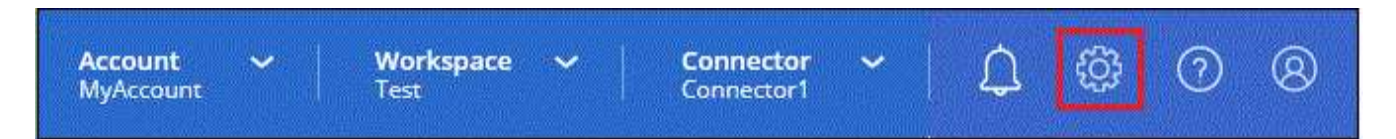

- 2. Klicken Sie auf **Anmeldeinformationen hinzufügen** und befolgen Sie die Schritte im Assistenten.
	- a. **Anmeldeort**: Wählen Sie **Amazon Web Services > BlueXP**.
	- b. **Credentials definieren**: Geben Sie einen **Credentials-Namen** und die **role ARN** und **External ID** (falls angegeben) an, die Sie bei Ihnen erstellt haben [Einrichten der IAM-Rolle](#page-2-2).

▪ Wenn Sie ein AWS GovCloud (US) Konto nutzen, überprüfen Sie **Ich verwende ein AWS GovCloud (US) Konto**.

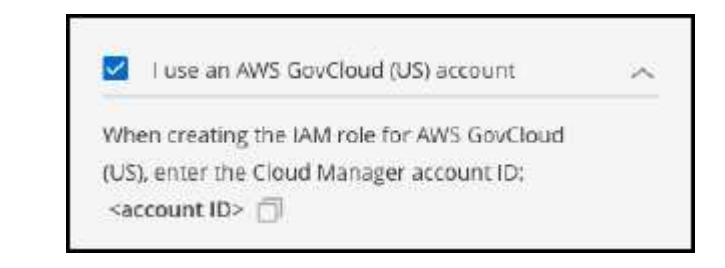

- Bei der Authentifizierung mithilfe von AWS GovCloud wird die SaaS-Plattform deaktiviert. Dies ist eine permanente Änderung Ihres Kontos und kann nicht rückgängig gemacht werden.
- c. **Review**: Bestätigen Sie die Angaben zu den neuen Anmeldedaten und klicken Sie auf **Hinzufügen**.

### **Ergebnis**

Sie können die Anmeldeinformationen jetzt verwenden, wenn Sie eine FSX für ONTAP-Arbeitsumgebung erstellen.

## **Weiterführende Links**

- ["AWS Zugangsdaten und Berechtigungen"](https://docs.netapp.com/us-en/bluexp-setup-admin/concept-accounts-aws.html)
- ["Management der AWS Credentials für BlueXP"](https://docs.netapp.com/us-en/bluexp-setup-admin/task-adding-aws-accounts.html)

## <span id="page-5-0"></span>**Sicherheitsgruppenregeln für FSX für ONTAP**

BlueXP erstellt AWS Sicherheitsgruppen mit den ein- und ausgehenden Regeln, die für den erfolgreichen Betrieb von BlueXP und FSX für ONTAP erforderlich sind. Möglicherweise möchten Sie zu Testzwecken auf die Ports verweisen oder wenn Sie Ihre eigene verwenden müssen.

## **Regeln für FSX für ONTAP**

Die Sicherheitsgruppe FSX für ONTAP erfordert sowohl ein- als auch ausgehende Regeln. Dieses Diagramm zeigt FSX für ONTAP die Netzwerkkonfiguration und die Anforderungen an Sicherheitsgruppen.

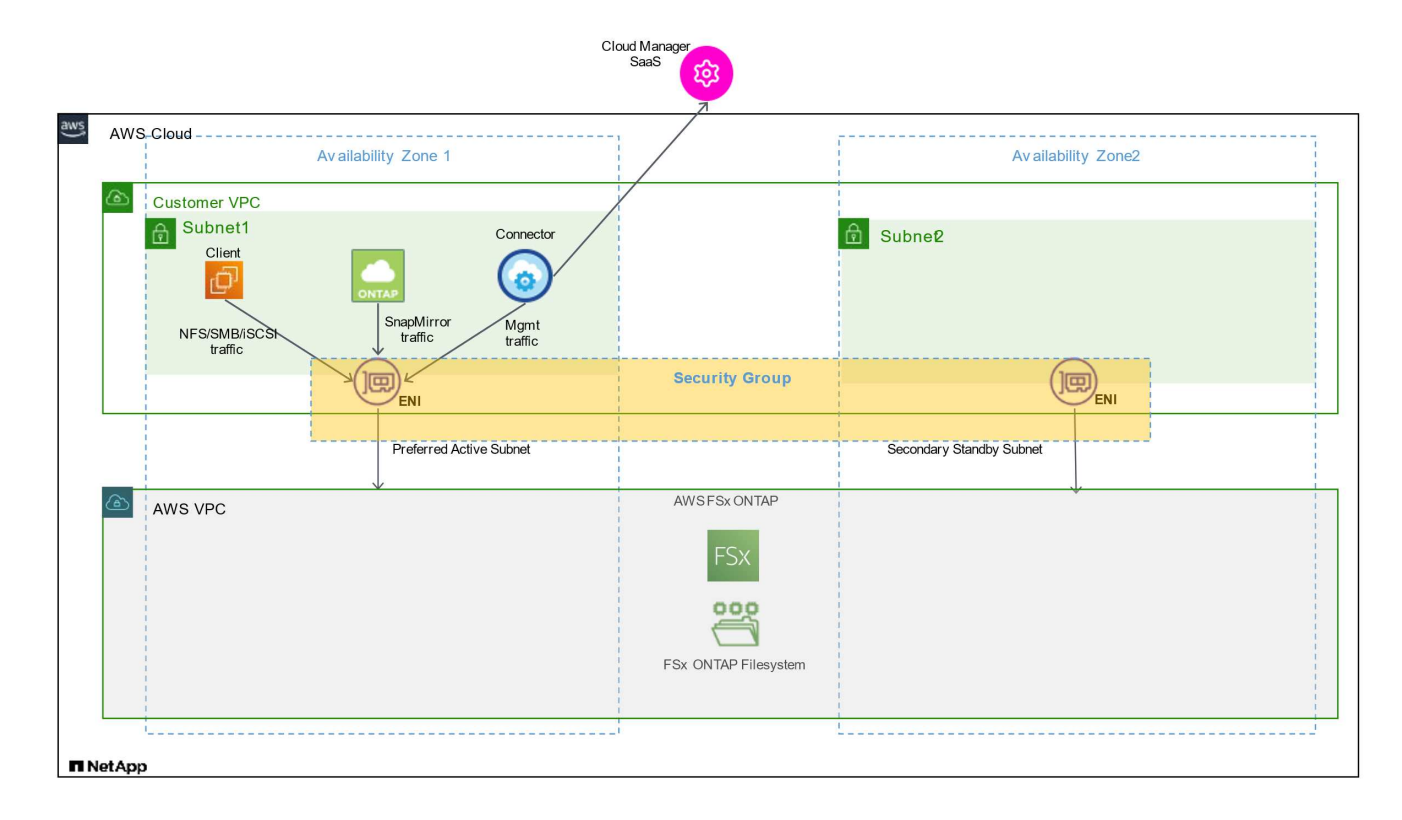

## **Bevor Sie beginnen**

Sie müssen die mit dem Enis verbundenen Sicherheitsgruppen über die AWS Management Console suchen.

#### **Schritte**

1. Öffnen Sie das Dateisystem FSX für ONTAP in der AWS-Verwaltungskonsole und klicken Sie auf den Link Dateisystem-ID.

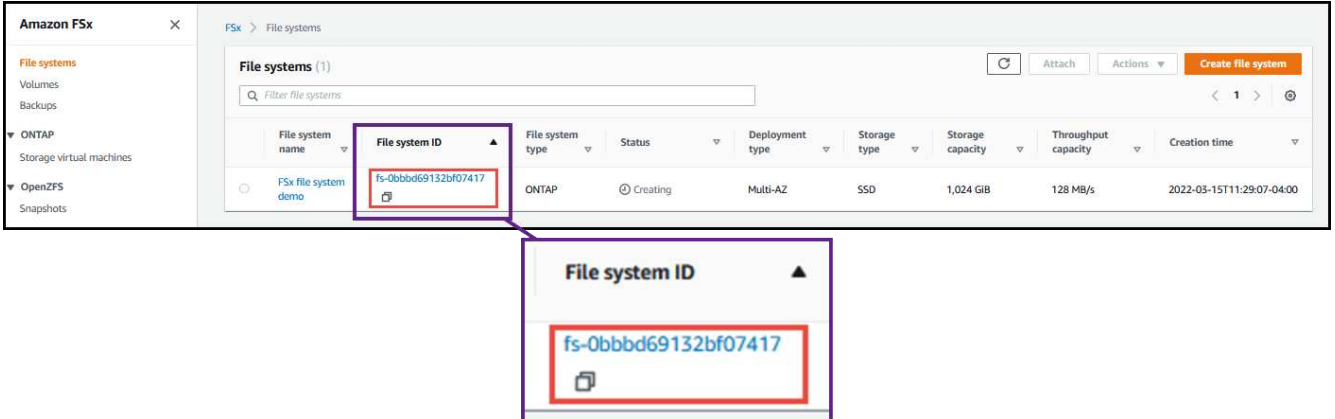

2. Klicken Sie auf der Registerkarte **Netzwerk & Sicherheit** auf die Netzwerkschnittstelle-ID für das bevorzugte oder Standby-Subnetz.

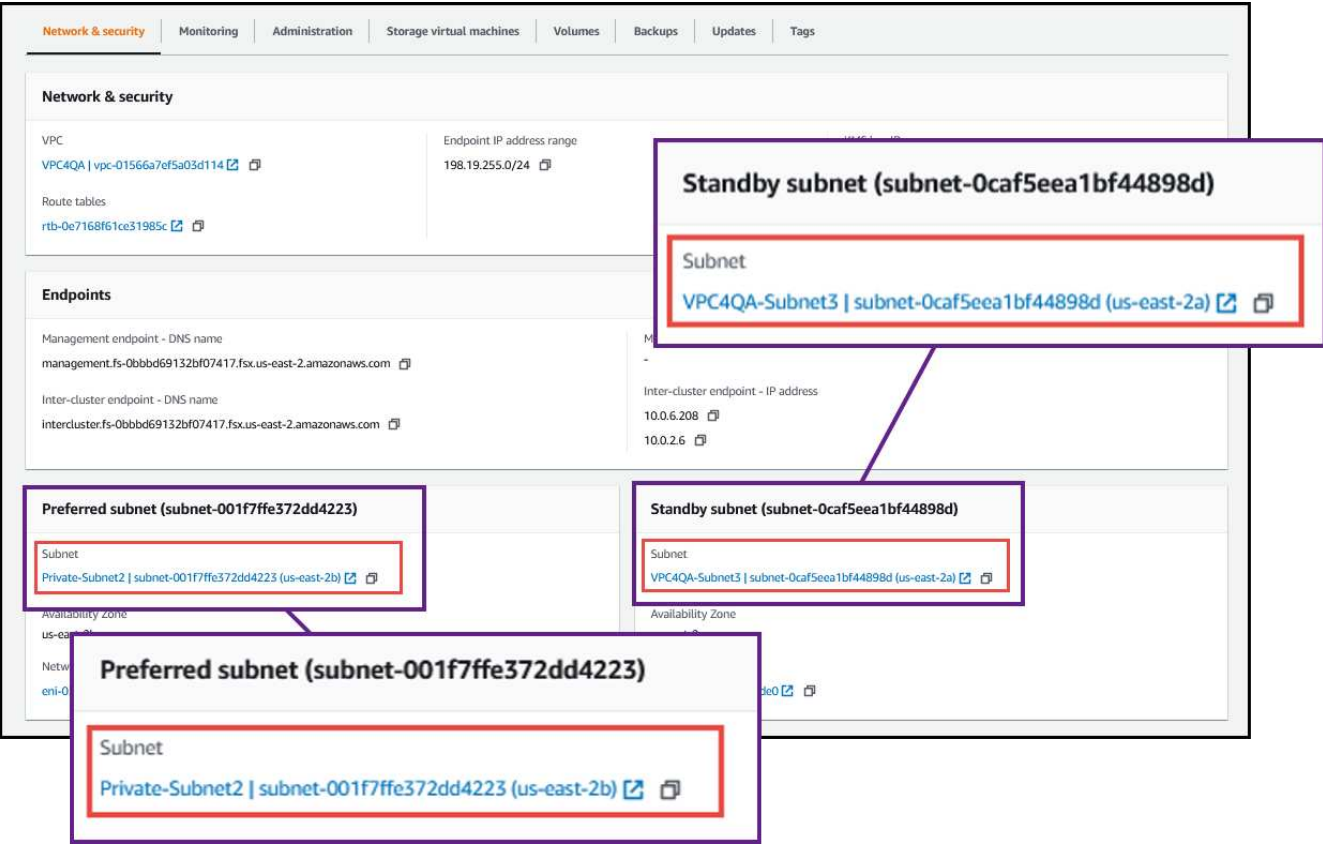

3. Klicken Sie in der Netzwerkschnittstellentabelle auf die Sicherheitsgruppe oder auf den Abschnitt **Details** für die Netzwerkschnittstelle.

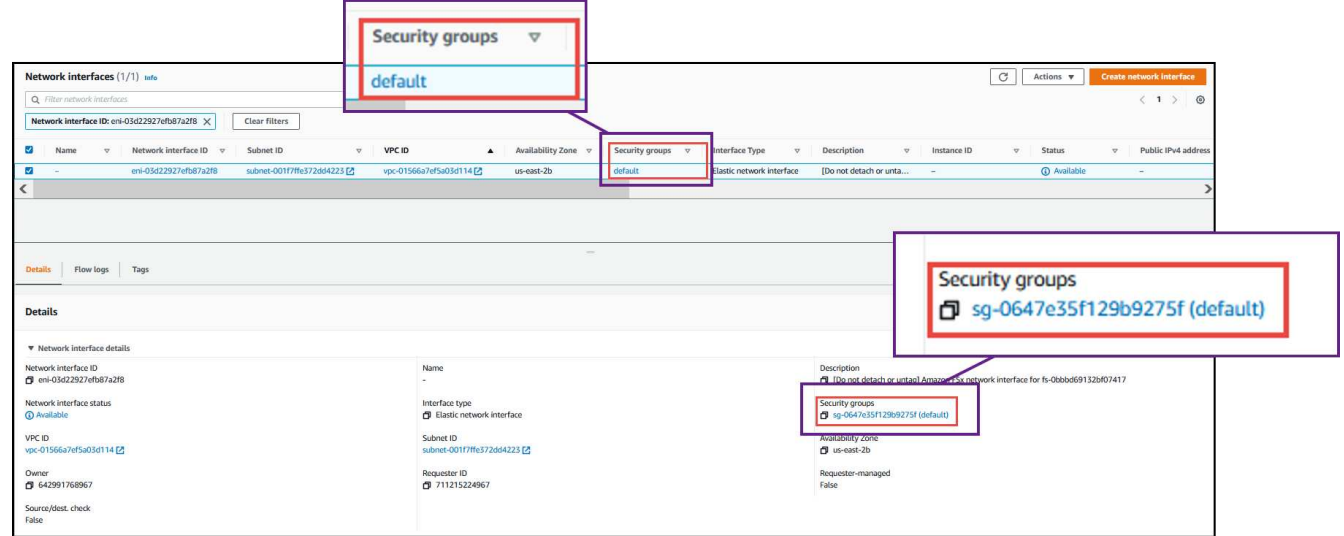

## **Regeln für eingehende Anrufe**

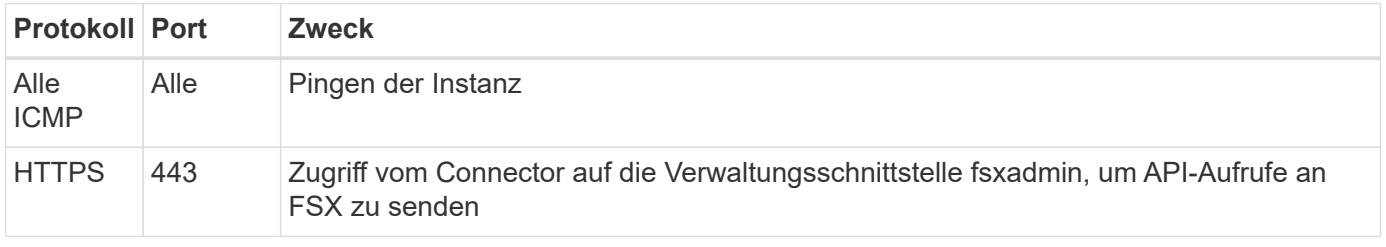

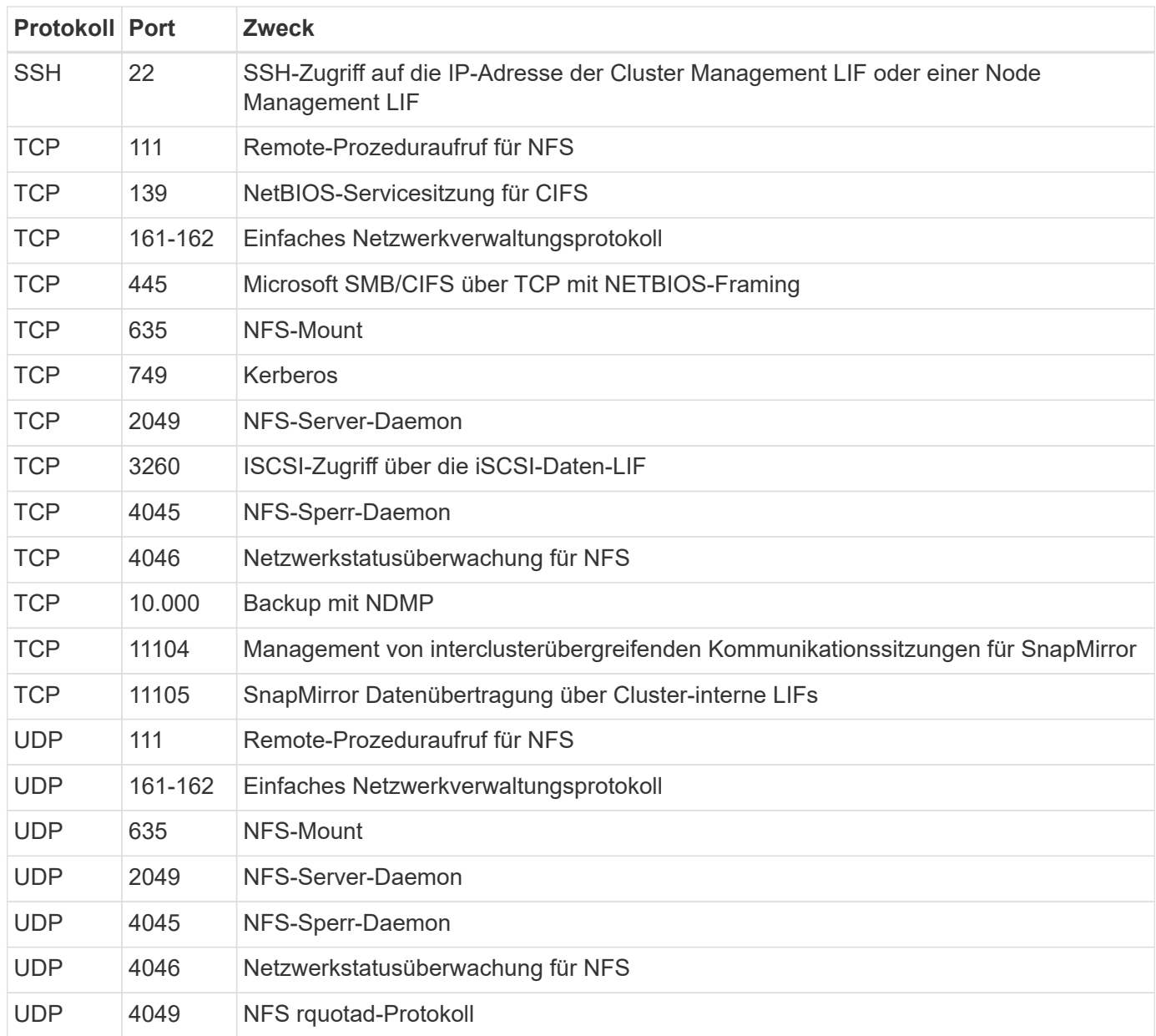

## **Regeln für ausgehende Anrufe**

Die vordefinierte Sicherheitsgruppe für FSX für ONTAP öffnet den gesamten ausgehenden Datenverkehr. Wenn dies akzeptabel ist, befolgen Sie die grundlegenden Regeln für ausgehende Anrufe. Wenn Sie strengere Regeln benötigen, verwenden Sie die erweiterten Outbound-Regeln.

#### **Grundlegende Regeln für ausgehende Anrufe**

Die vordefinierte Sicherheitsgruppe für FSX für ONTAP umfasst die folgenden ausgehende Regeln.

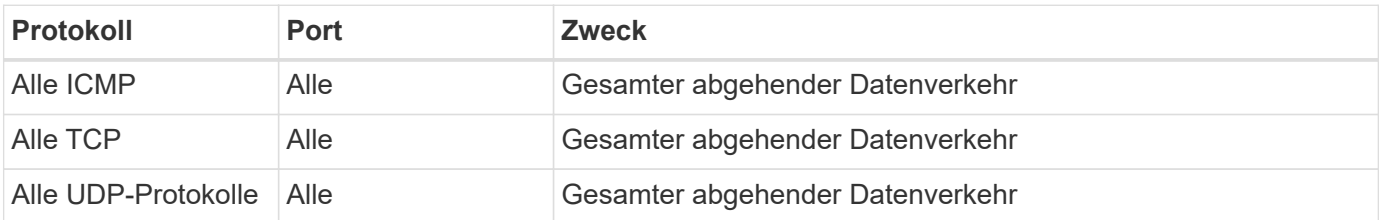

#### **Erweiterte Outbound-Regeln**

Es müssen keine spezifischen Ports für den Mediator oder zwischen Nodes in FSX für ONTAP geöffnet werden.

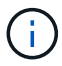

Die Quelle ist die Schnittstelle (IP-Adresse) auf dem FSX für ONTAP System.

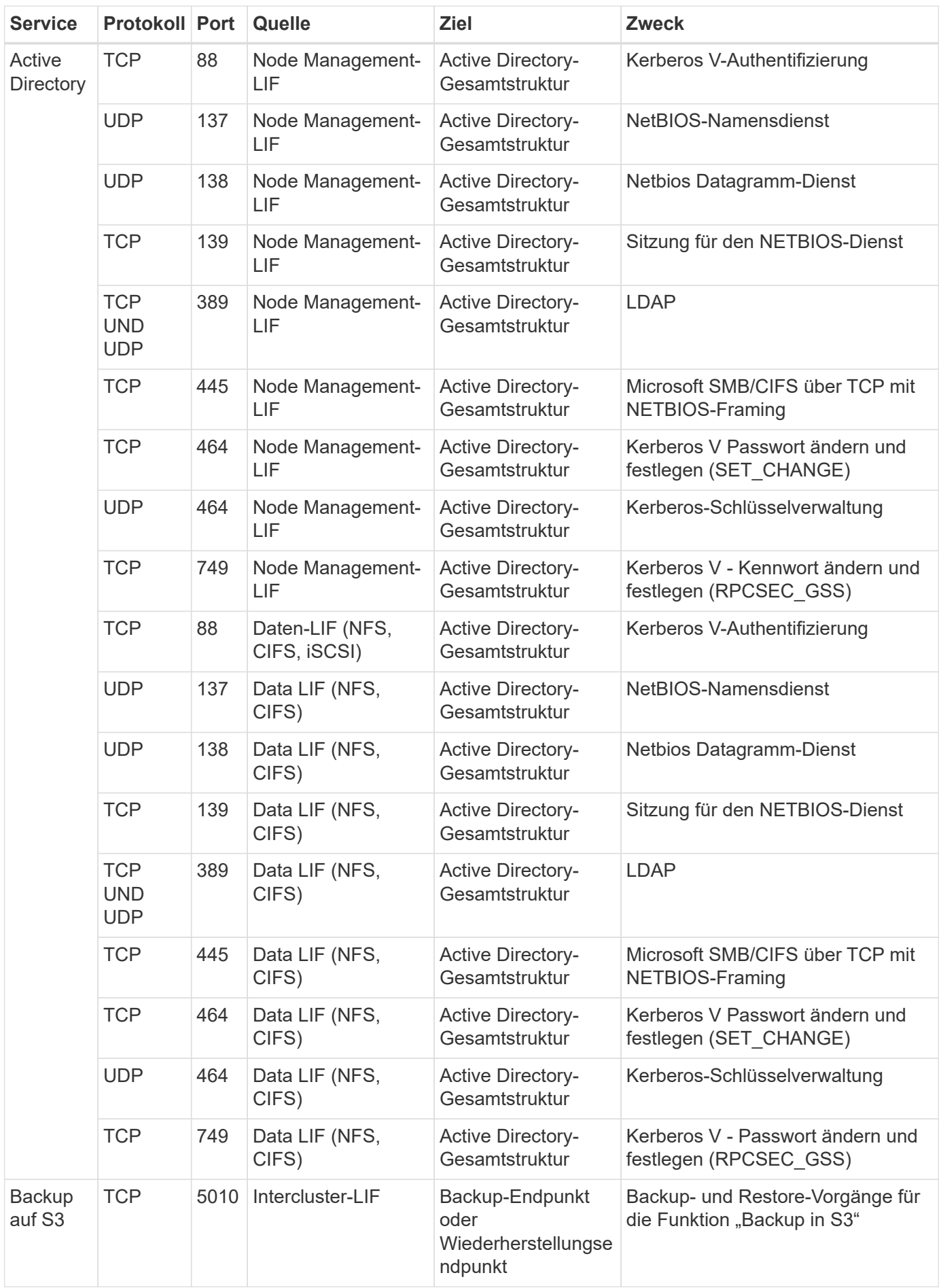

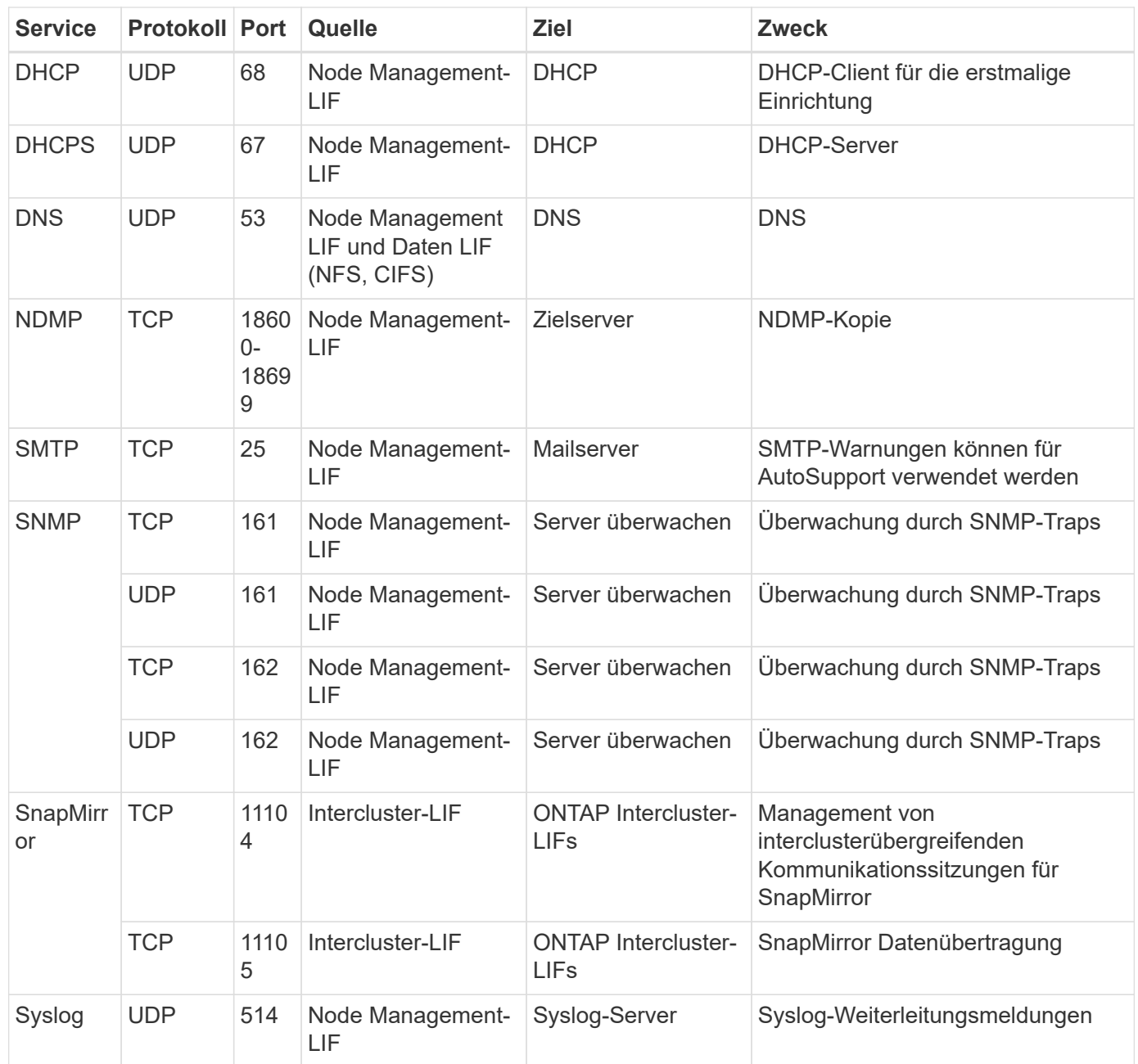

## **Regeln für den Konnektor**

Die Sicherheitsgruppe für den Konnektor erfordert sowohl ein- als auch ausgehende Regeln.

## **Regeln für eingehende Anrufe**

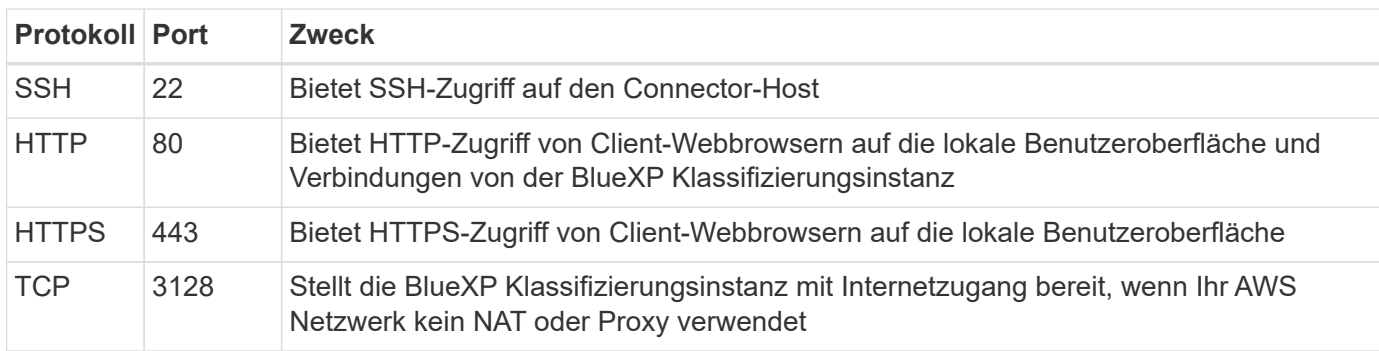

## **Regeln für ausgehende Anrufe**

Die vordefinierte Sicherheitsgruppe für den Konnektor öffnet den gesamten ausgehenden Datenverkehr. Wenn dies akzeptabel ist, befolgen Sie die grundlegenden Regeln für ausgehende Anrufe. Wenn Sie strengere Regeln benötigen, verwenden Sie die erweiterten Outbound-Regeln.

#### **Grundlegende Regeln für ausgehende Anrufe**

Die vordefinierte Sicherheitsgruppe für den Connector enthält die folgenden ausgehenden Regeln.

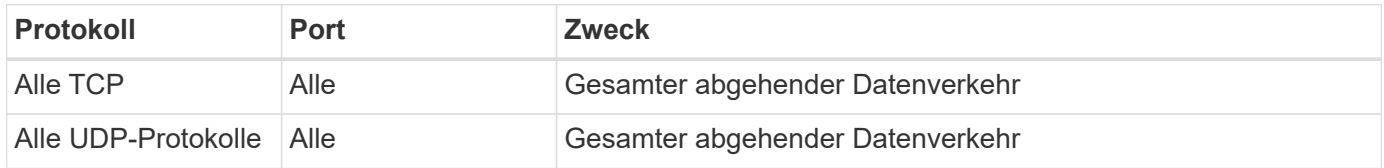

#### **Erweiterte Outbound-Regeln**

Wenn Sie starre Regeln für ausgehenden Datenverkehr benötigen, können Sie die folgenden Informationen verwenden, um nur die Ports zu öffnen, die für die ausgehende Kommunikation durch den Konnektor erforderlich sind.

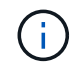

Die Quell-IP-Adresse ist der Connector-Host.

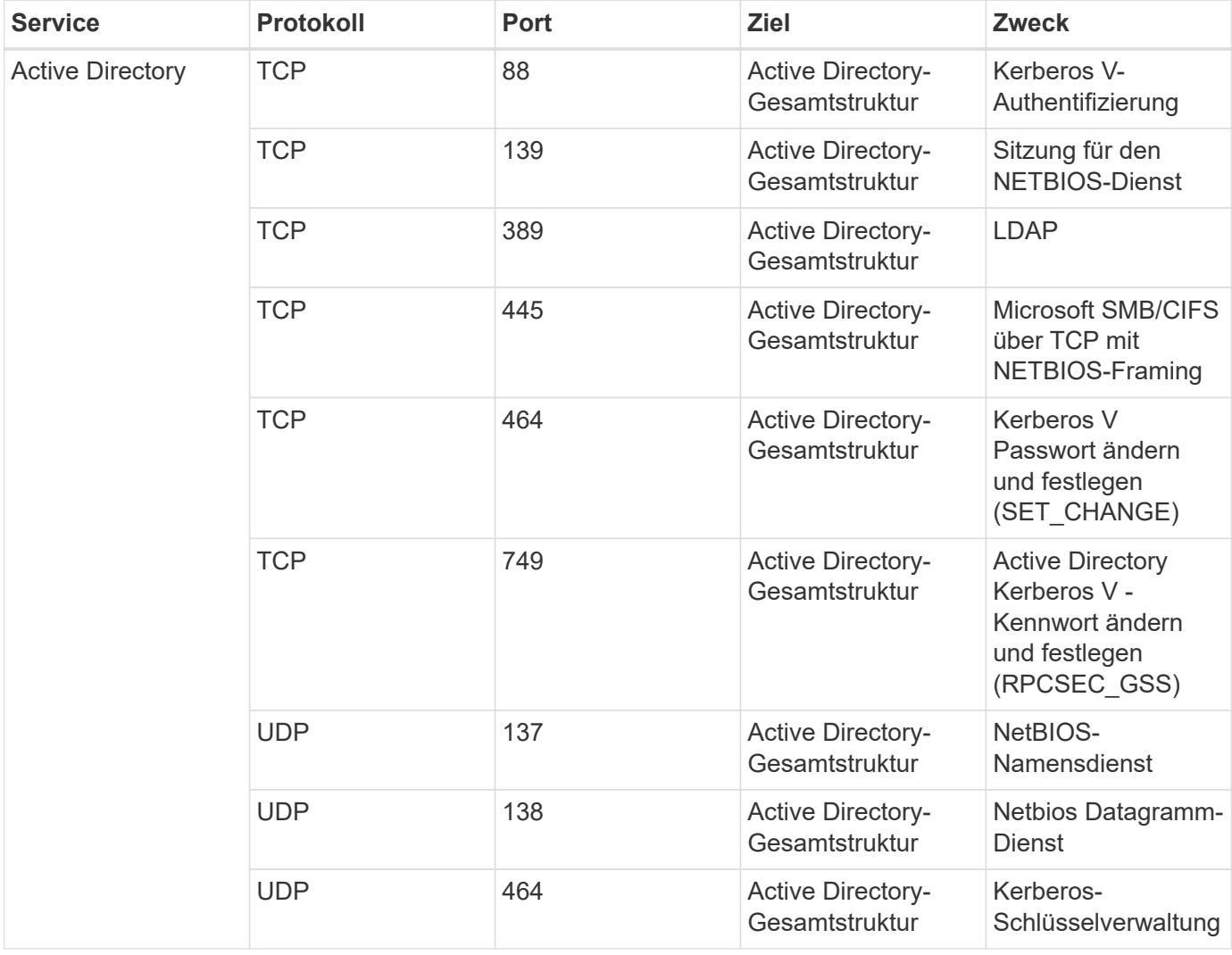

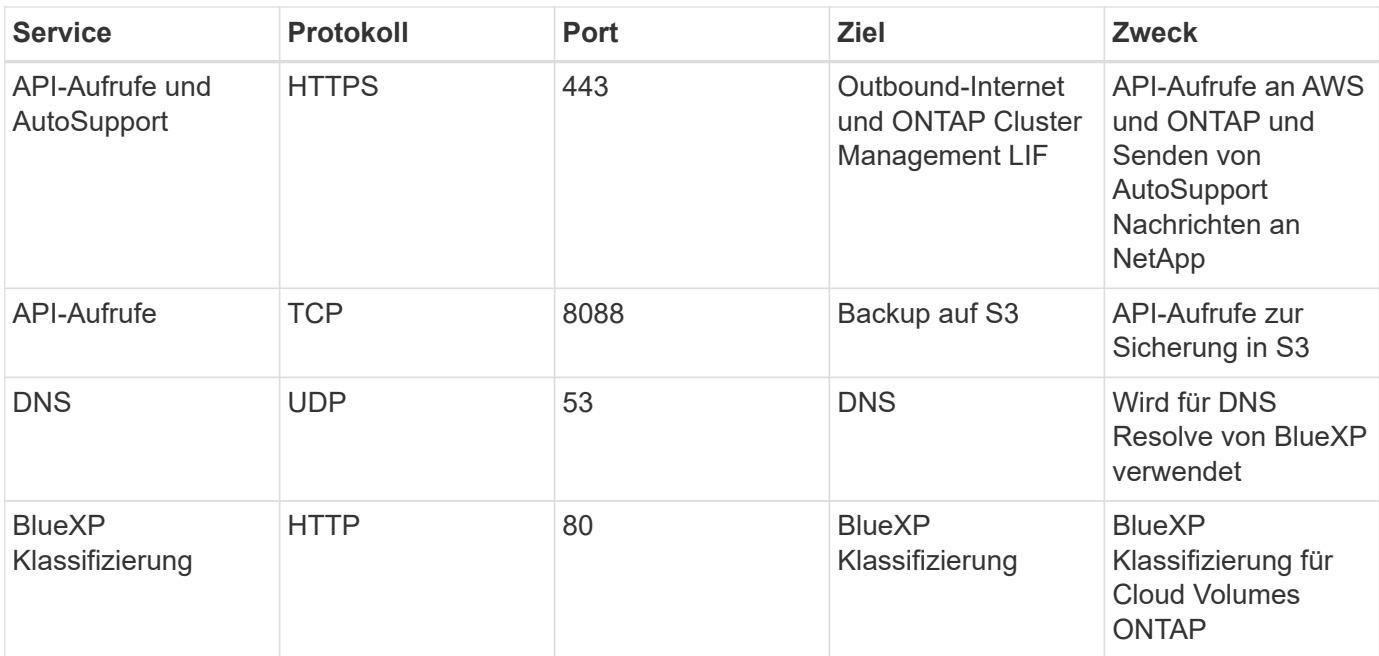

## **Copyright-Informationen**

Copyright © 2023 NetApp. Alle Rechte vorbehalten. Gedruckt in den USA. Dieses urheberrechtlich geschützte Dokument darf ohne die vorherige schriftliche Genehmigung des Urheberrechtsinhabers in keiner Form und durch keine Mittel – weder grafische noch elektronische oder mechanische, einschließlich Fotokopieren, Aufnehmen oder Speichern in einem elektronischen Abrufsystem – auch nicht in Teilen, vervielfältigt werden.

Software, die von urheberrechtlich geschütztem NetApp Material abgeleitet wird, unterliegt der folgenden Lizenz und dem folgenden Haftungsausschluss:

DIE VORLIEGENDE SOFTWARE WIRD IN DER VORLIEGENDEN FORM VON NETAPP ZUR VERFÜGUNG GESTELLT, D. H. OHNE JEGLICHE EXPLIZITE ODER IMPLIZITE GEWÄHRLEISTUNG, EINSCHLIESSLICH, JEDOCH NICHT BESCHRÄNKT AUF DIE STILLSCHWEIGENDE GEWÄHRLEISTUNG DER MARKTGÄNGIGKEIT UND EIGNUNG FÜR EINEN BESTIMMTEN ZWECK, DIE HIERMIT AUSGESCHLOSSEN WERDEN. NETAPP ÜBERNIMMT KEINERLEI HAFTUNG FÜR DIREKTE, INDIREKTE, ZUFÄLLIGE, BESONDERE, BEISPIELHAFTE SCHÄDEN ODER FOLGESCHÄDEN (EINSCHLIESSLICH, JEDOCH NICHT BESCHRÄNKT AUF DIE BESCHAFFUNG VON ERSATZWAREN ODER -DIENSTLEISTUNGEN, NUTZUNGS-, DATEN- ODER GEWINNVERLUSTE ODER UNTERBRECHUNG DES GESCHÄFTSBETRIEBS), UNABHÄNGIG DAVON, WIE SIE VERURSACHT WURDEN UND AUF WELCHER HAFTUNGSTHEORIE SIE BERUHEN, OB AUS VERTRAGLICH FESTGELEGTER HAFTUNG, VERSCHULDENSUNABHÄNGIGER HAFTUNG ODER DELIKTSHAFTUNG (EINSCHLIESSLICH FAHRLÄSSIGKEIT ODER AUF ANDEREM WEGE), DIE IN IRGENDEINER WEISE AUS DER NUTZUNG DIESER SOFTWARE RESULTIEREN, SELBST WENN AUF DIE MÖGLICHKEIT DERARTIGER SCHÄDEN HINGEWIESEN WURDE.

NetApp behält sich das Recht vor, die hierin beschriebenen Produkte jederzeit und ohne Vorankündigung zu ändern. NetApp übernimmt keine Verantwortung oder Haftung, die sich aus der Verwendung der hier beschriebenen Produkte ergibt, es sei denn, NetApp hat dem ausdrücklich in schriftlicher Form zugestimmt. Die Verwendung oder der Erwerb dieses Produkts stellt keine Lizenzierung im Rahmen eines Patentrechts, Markenrechts oder eines anderen Rechts an geistigem Eigentum von NetApp dar.

Das in diesem Dokument beschriebene Produkt kann durch ein oder mehrere US-amerikanische Patente, ausländische Patente oder anhängige Patentanmeldungen geschützt sein.

ERLÄUTERUNG ZU "RESTRICTED RIGHTS": Nutzung, Vervielfältigung oder Offenlegung durch die US-Regierung unterliegt den Einschränkungen gemäß Unterabschnitt (b)(3) der Klausel "Rights in Technical Data – Noncommercial Items" in DFARS 252.227-7013 (Februar 2014) und FAR 52.227-19 (Dezember 2007).

Die hierin enthaltenen Daten beziehen sich auf ein kommerzielles Produkt und/oder einen kommerziellen Service (wie in FAR 2.101 definiert) und sind Eigentum von NetApp, Inc. Alle technischen Daten und die Computersoftware von NetApp, die unter diesem Vertrag bereitgestellt werden, sind gewerblicher Natur und wurden ausschließlich unter Verwendung privater Mittel entwickelt. Die US-Regierung besitzt eine nicht ausschließliche, nicht übertragbare, nicht unterlizenzierbare, weltweite, limitierte unwiderrufliche Lizenz zur Nutzung der Daten nur in Verbindung mit und zur Unterstützung des Vertrags der US-Regierung, unter dem die Daten bereitgestellt wurden. Sofern in den vorliegenden Bedingungen nicht anders angegeben, dürfen die Daten ohne vorherige schriftliche Genehmigung von NetApp, Inc. nicht verwendet, offengelegt, vervielfältigt, geändert, aufgeführt oder angezeigt werden. Die Lizenzrechte der US-Regierung für das US-Verteidigungsministerium sind auf die in DFARS-Klausel 252.227-7015(b) (Februar 2014) genannten Rechte beschränkt.

## **Markeninformationen**

NETAPP, das NETAPP Logo und die unter [http://www.netapp.com/TM](http://www.netapp.com/TM\) aufgeführten Marken sind Marken von NetApp, Inc. Andere Firmen und Produktnamen können Marken der jeweiligen Eigentümer sein.